**ライススキャンご利用マニュアル <初期設定の手順>**

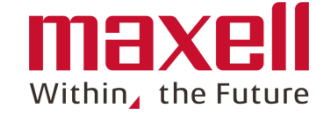

## **iOS用**

本「ライススキャン」システムをご導入ありがとうございました。 本説明書は、お使いの携帯端末へのアプリのインストールの後のアプリの初期設定について手順を示しています。 本マニュアルをご参照いただき、アプリの登録手続きお願いいたします。

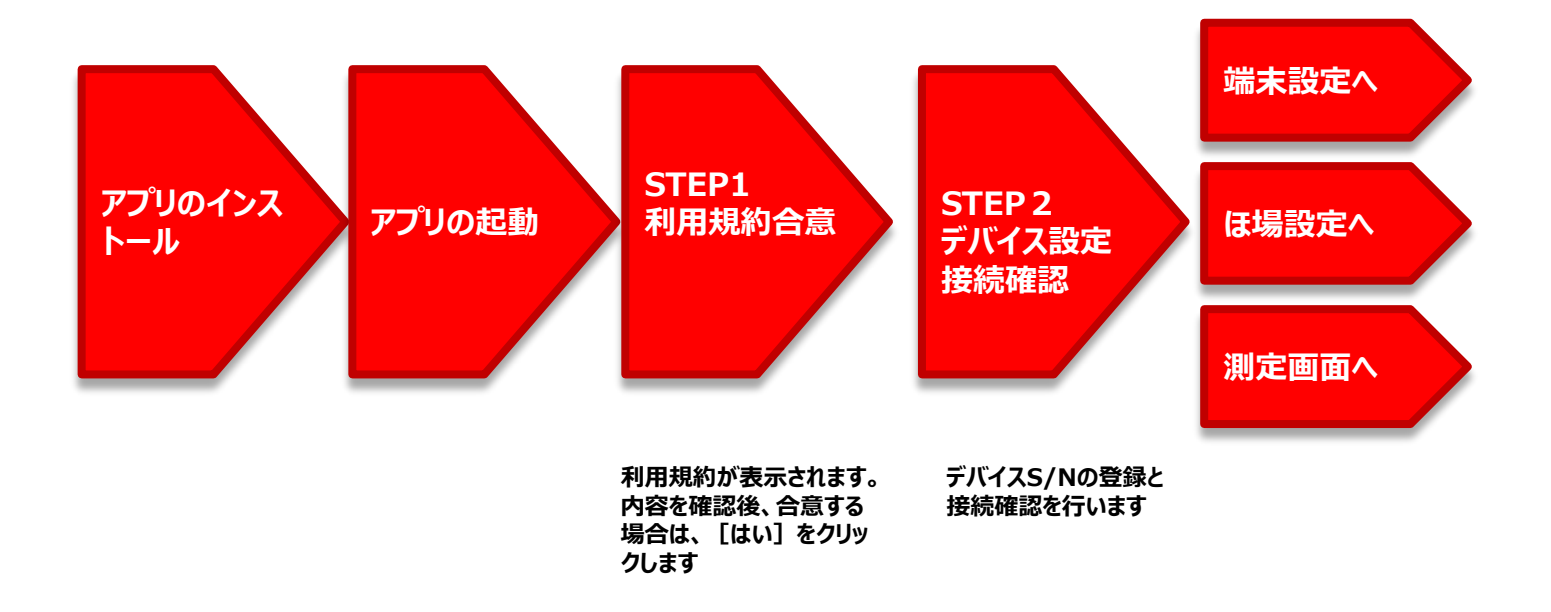

## **<sup>1</sup> アプリケーションの起動および初期設定**

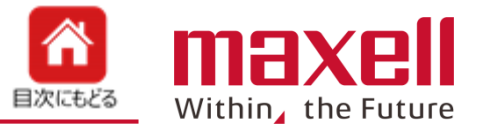

1. 端末画面上のアイコン K<br /> **K<br />
6** 

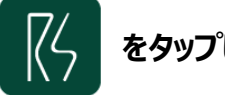

- **2.携帯端末をインターネット接続環境にします**
- **3.画面に従って、初期設定を進めます**

**4.個装ケース側面に記載のデバイスS/N、デバイスID、パスワードを入力します。**

**または、デバイスS/N入力枠右側のカメラボタンをタップし、個装ケースまたは本体貼付のQRコードを携帯端末のカメラで読み取ります。 5.デバイス名を入力します。(全角10文字まで)**

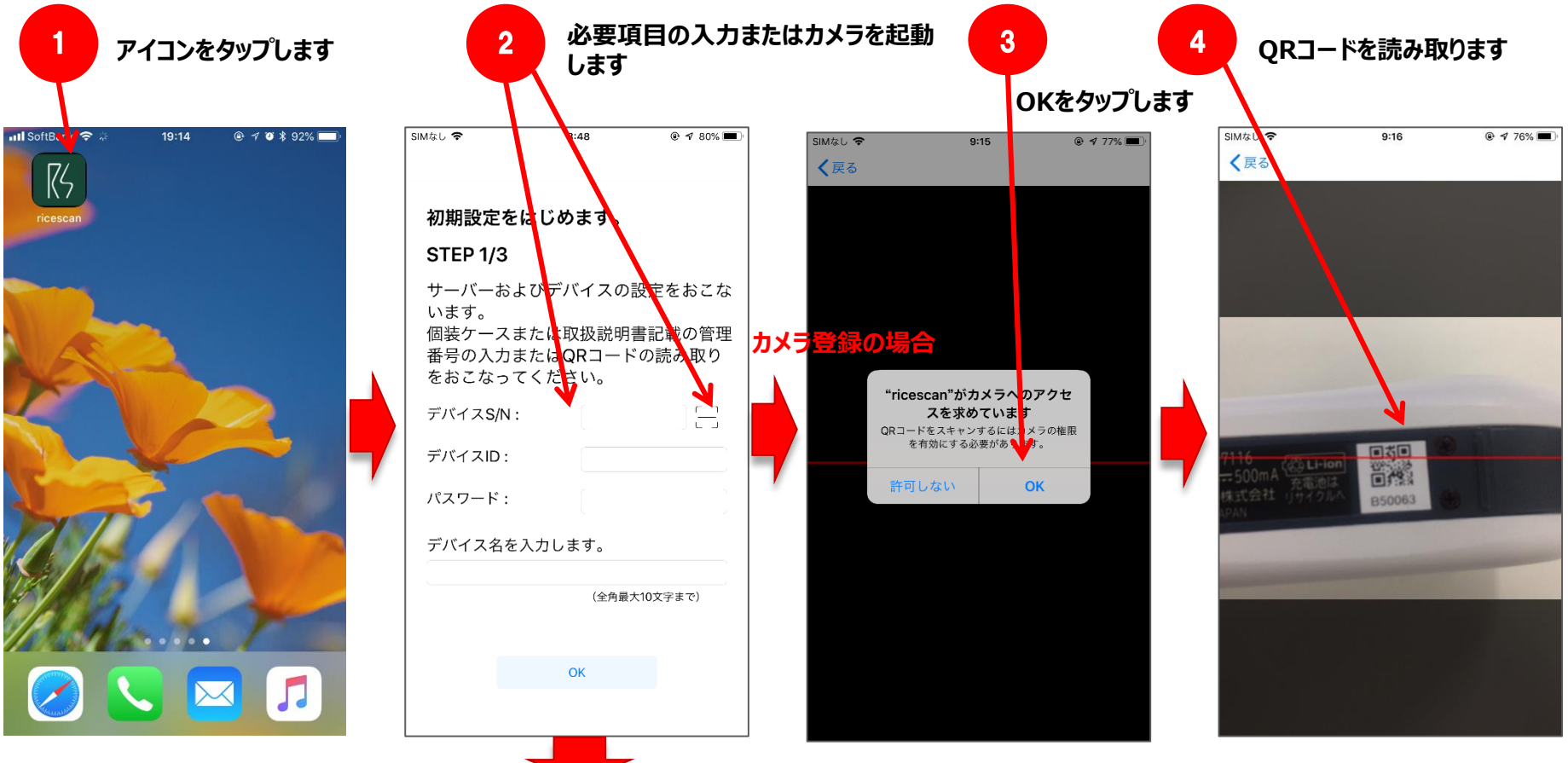

**端末ホーム画面**

**カメラで登録しない場合は次ページへ**

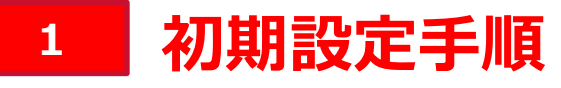

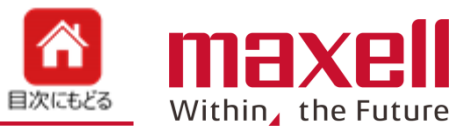

- **6.〈OK〉をタップします**
- **7.〈サーバー接続確認〉をタップします**
- **8.≪認証確認しました≫ 〈OK〉をタップします。**
- **9.デバイスの電源をONにします。**
- **10.〈接続確認〉をタップします**

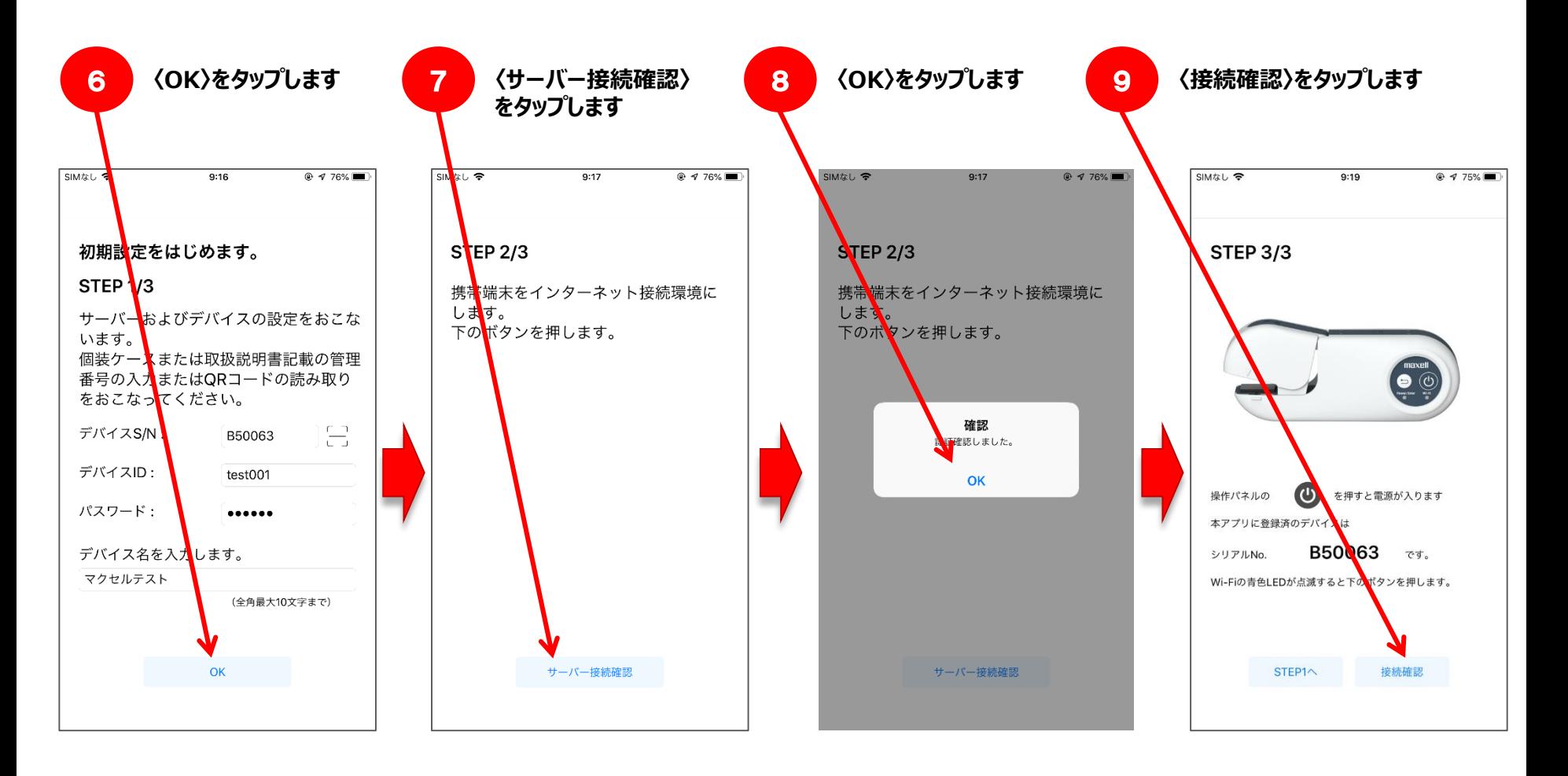

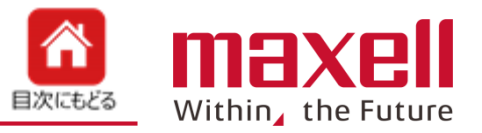

- **11. 〈設定〉画面になります**
- **12. 〈Wi-Fi〉をタップします**
- **13. デバイスの青色LEDが点滅すると、ネットワークを選択....にデバイスS/Nが表示されます**
- **14. デバイスS/Nをタップします**
- **15. 左上の「ライススキャン」をタップし、「ライススキャン」アプリに戻ります**
- **16. 〈接続確認〉をタップします**

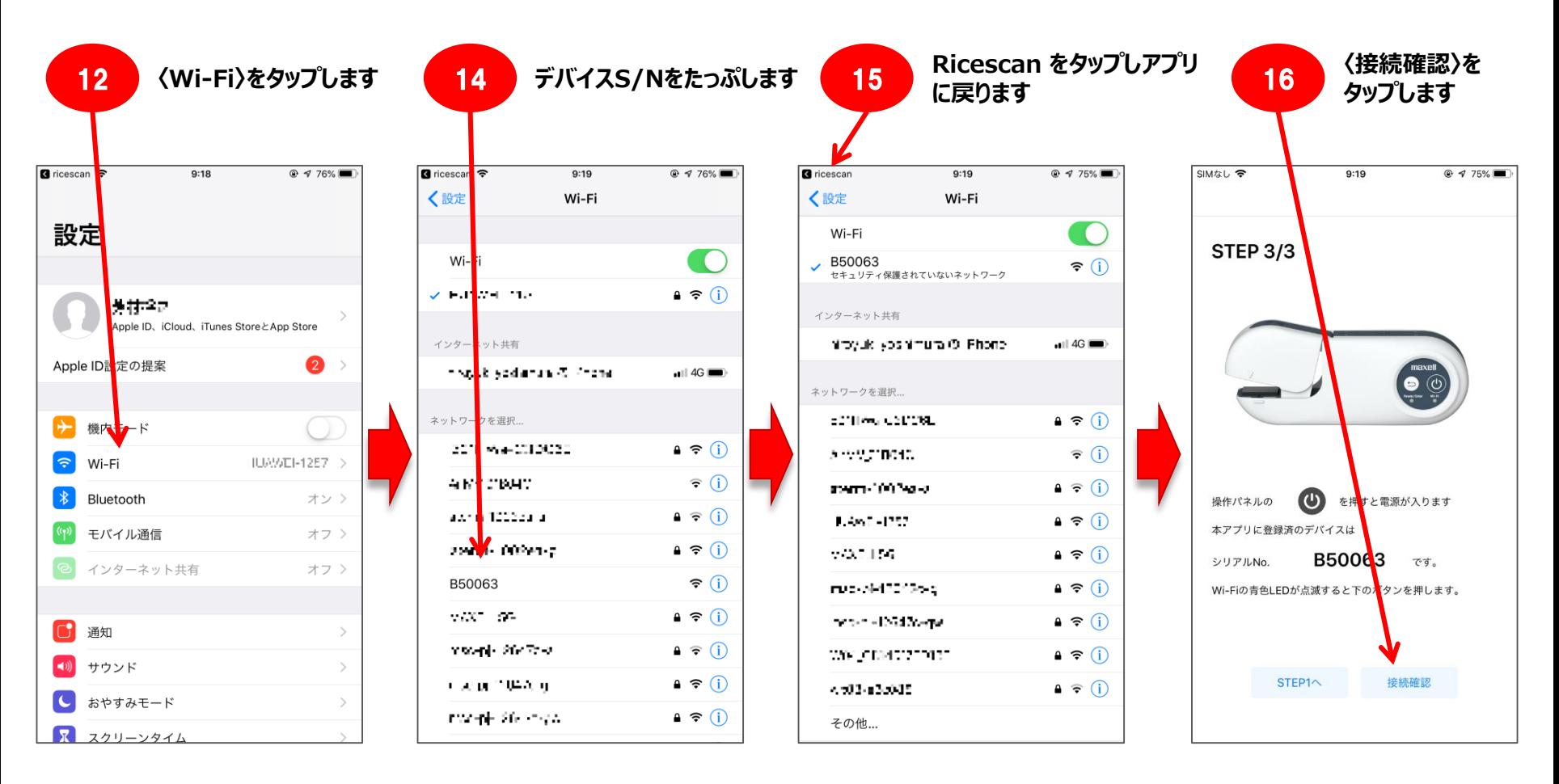

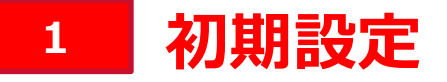

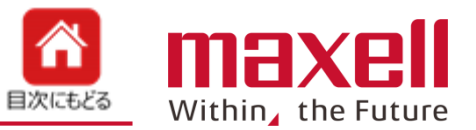

- **17. 接続後、〈OK〉をタップします**
- **18. 初期設定が完了しました。**
- **19. 設定を変更する、ほ場登録、または測定開始をタップします**

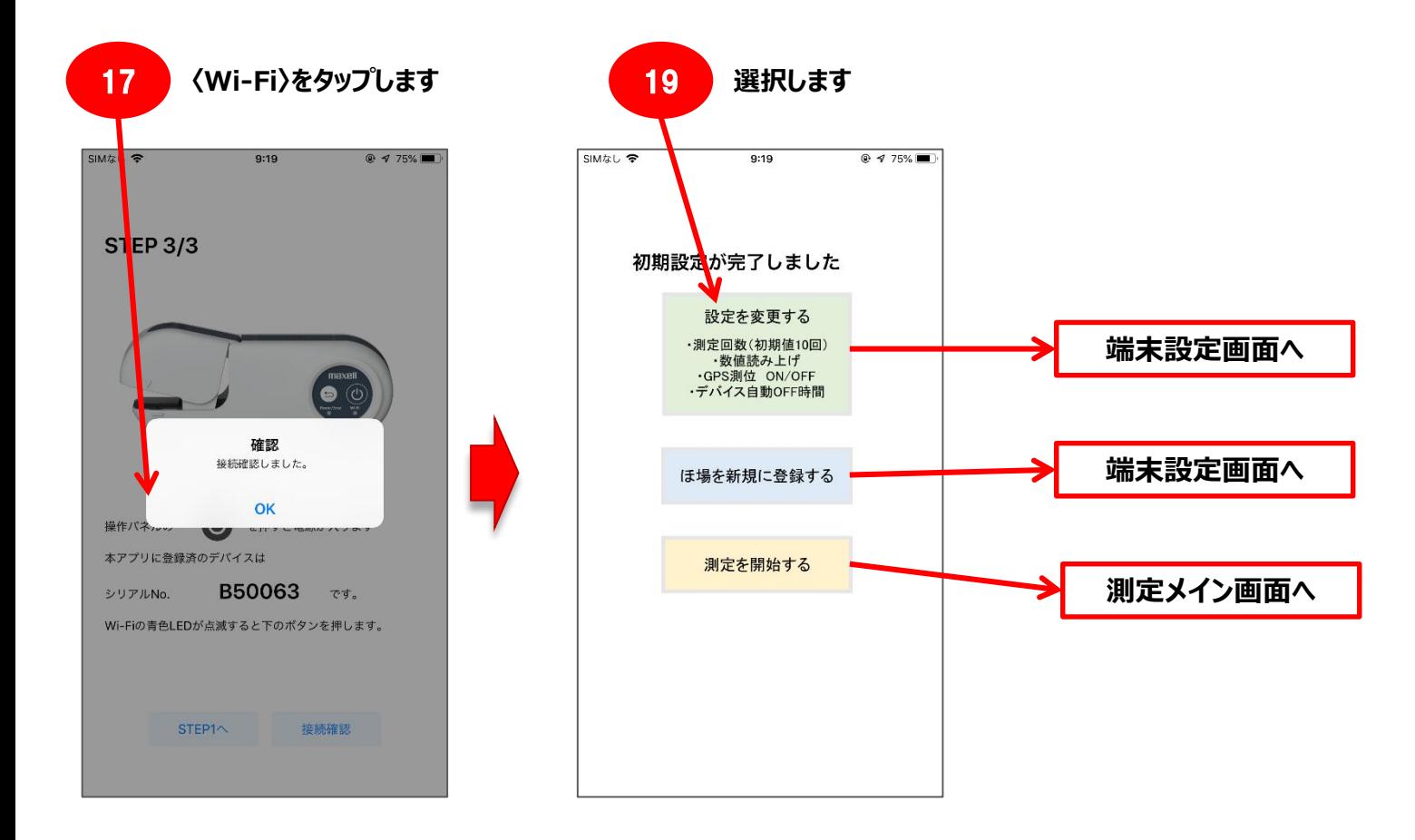

**<sup>2</sup> トラブルシューティング**

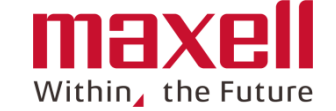

**STEP 2/3のサーバー認証で以下の確認画面が出た場合、次の対応が必要になります。**

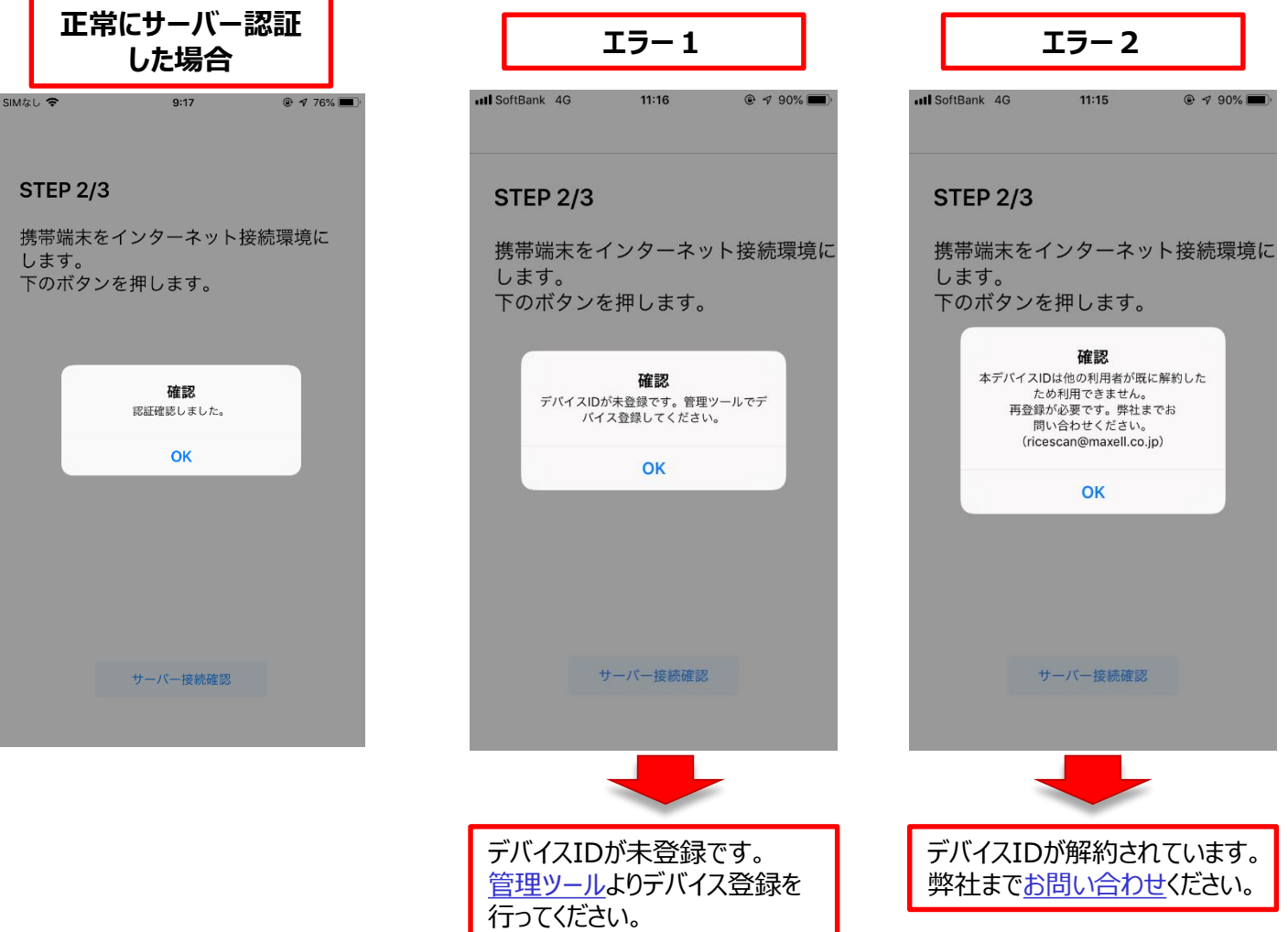